## **WP Photo Seller - How to Create a Photo Gallery**

To Create a photo gallery click on "**Gallery**" link from WP Photo Seller Plugin's Main menu.

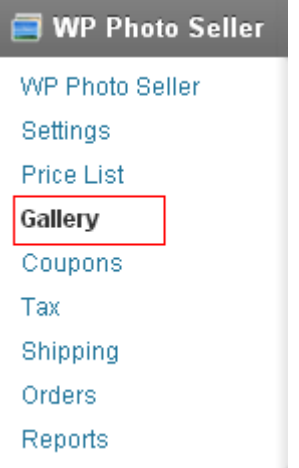

Inside the "**Gallery Management**" page click on "**Create Gallery**" button.

Create a Gallery Create Gallery Click this button if you wish to create a new gallery and upload photos It will take you to the "**Create/Edit Gallery**" page that looks like the following:

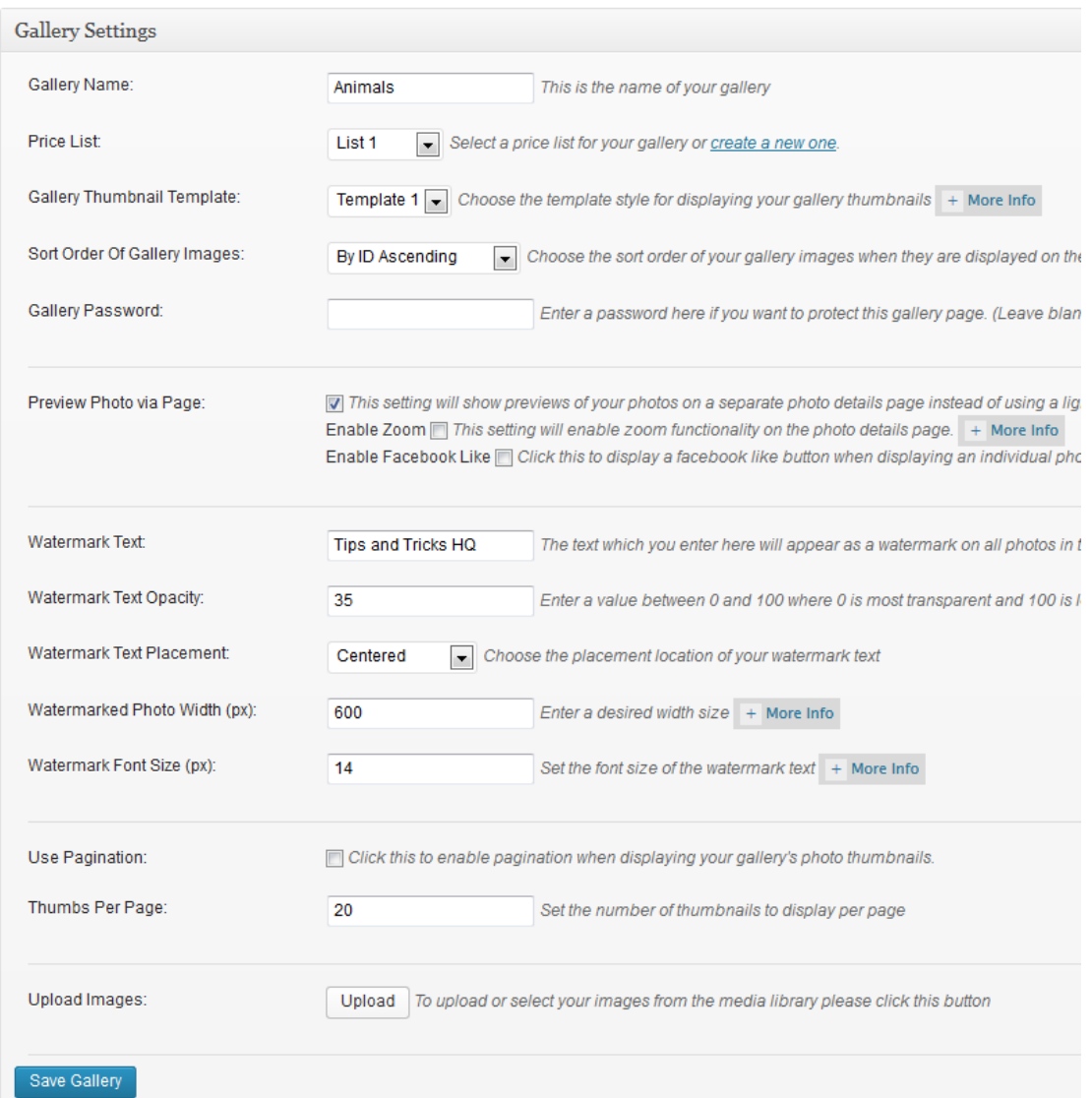

Enter the name of the gallery in the "**Gallery Name**" field.

If you have already created Price Lists then you will be able to select one from the drop down Price Lists. You can still create a Gallery without Price List and add it later. However, you won't be able to sell photos without creating a price list.

If you want to add Watermark to your gallery images then enter the info or text (e.g. Company Name, Contact Info etc) in the "**Watermark Text**" field or leave the text field empty if you don't want to use Watermark on your gallery images.

Optionally, select the other options that you want to enable or disable for this gallery.

Now click "**Upload**" button to select the images to insert into the gallery. You can upload photos from your Hard Drive or Media Library.

Once you have added all the images click "**Save Gallery**".

For each gallery the plugin automatically creates a sub page under "Photo Gallery" and also display the galleries on the Photo Gallery page.

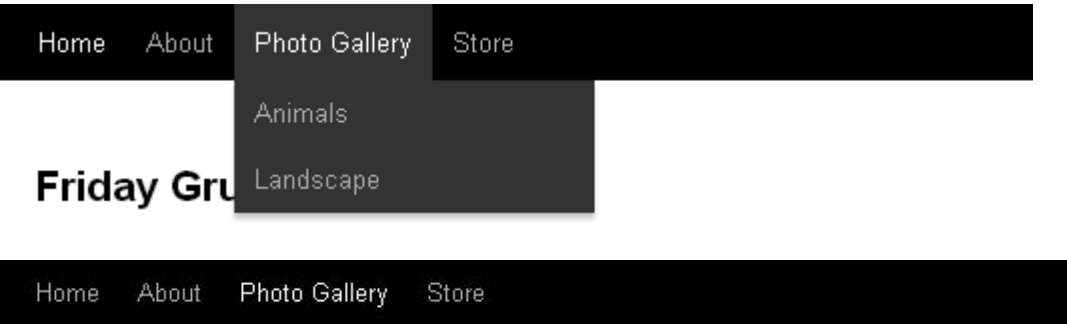

## **Photo Gallery**

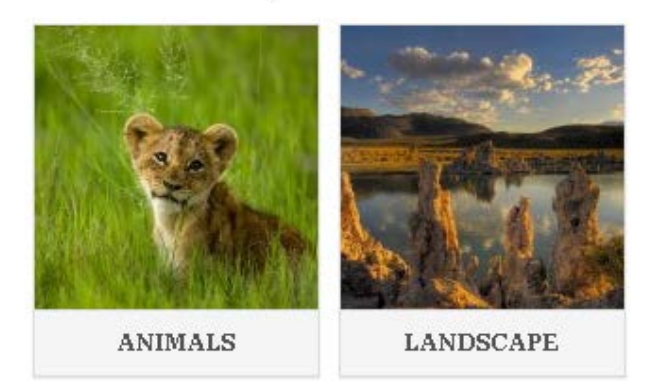

## *Inserting a Photo Gallery on Any WordPress Page*

By default, the plugin will create a new page for you when you create a new gallery. However, you can embed the gallery on any WordPress post or page you want.

Lets say you have created a gallery whose ID is 1. You can simply put the following shortcode on any WordPress post or page to insert the gallery in that page.

[WPS\_photo\_gallery id="1"]

1 is the ID of the photo gallery that you want to insert in the page. You can change that with your own photo gallery ID.